# **GUYUB**

Journal of Community Engagement Vol. 3, No. 2, Agustus 2022

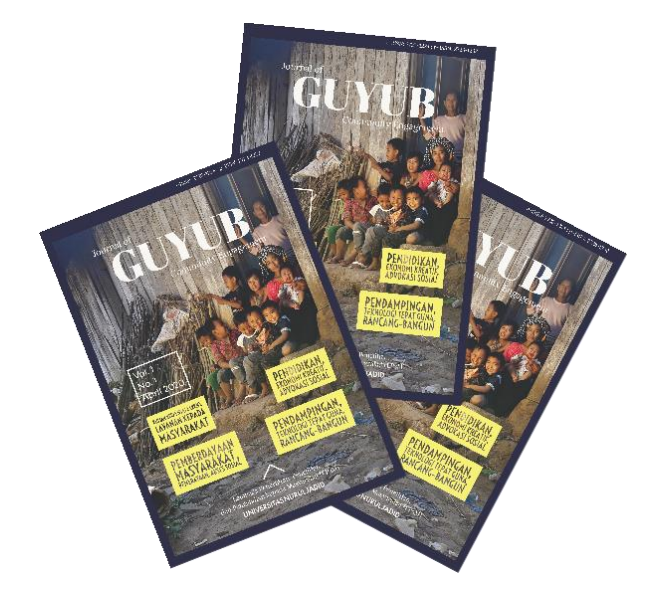

PKM Keterlibatan Dosen dan Mahasiswa Profesi Ners sebagai Tim Kesehatan Pos Penyekatan PPKM Darurat se Jawa- Bali di Kabupaten Probolinggo

Setiyo Adi Nugroho, Ahmad Arief Lizamani, Zainal Munir

PKM Pendampingan dan Pelatihan Microsoft Office Untuk Meningkatkan Ketrampilan Santri Pesantren Nurul Hidayah

Sudriyanto, Sukma Agung Adi Luwih , Syamsul Arifin , Wahyu Pratama Mukti , Wakiludinil Hasan

PKM Pelatihan dan Pendampingan Literasi (Baca Tulis) Untuk Meningkatkan Mutu Pendidikan bagi Siswa MI Tarbiyatul Islam

Feriska Listrianti, Rizki Sandi Kurniawan, M. Alfin Fauzi, Selvi Ika Damayanti

P-ISSN: 2723-1232 E-ISSN: 2723-1224

# **GUYUB**

### Journal of Community Engagement

## **G U Y U B**

#### Journal of Community Engagement

#### Vol. 3, No. 2, 2022

#### Editor in Chief

*Achmad Fawaid, (SCOPUS ID: 57214837323)*

#### Managing Editors

*Hasan Baharun, (ID SCOPUS : 57200983602) Sugiono Sugiono, (SCOPUS ID : 57199578160) Ismail Marzuki, (SCOPUS ID: 57201500245 Subhan Rachman, (SCOPUS ID: 57192937912) Nurul Huda, (SINTA ID: 6119615) Syamsuri, (SINTA ID: 6116825) Ridhatullah Assya'bani, (SINTA ID: 6200862)* 

#### Peer Reviewers

*Miftahul Huda, (SINTA ID: 6171566), University of Antwerp, Belgium Achmad Naufal Irsyadi (SINTA ID: 6704870), Universitas Nurul Jadid, Indonesia Sukamto Sukamto, (SINTA ID: 5979034), Universitas Widya Gama Malang, Indonesia Deny Utomo, (SINTA ID: 6016108), Universitas Yudharta Pasuruan, Indonesia Fariz Alnizar, (SCOPUS ID: 6659824), UNUSIA Jakarta, Indonesia Fuad Rahman, (SCOPUS ID: 57201474778), UIN Sulthan Thaha Saifuddin Jambi, Indonesia Saifuddin Zuhri Qudsy, (SCOPUS ID: 57213595165), UIN Sunan Kalijaga Yogyakarta, Indonesia Akhmad Anwar Dani, (SINTA ID: 14305), IAIN Surakarta, Indonesia Maufur Maufur, (SINTA ID: 5989329), IAIN Kediri, Indonesia Siti Mahmudah Noorhayati, (SINTA ID: 6726997), IAIN La Roiba Bogor, Indonesia Busro Busro, (SCOPUS ID: 57205022652), UIN Sunan Gunung Djati Bandung, Indonesia Akmal Mundiri, (SCOPUS ID: 57205059378), UNUJA Probolinggo, Indonesia*

#### Section Editor

*Ahmad Zubaidi, Universitas Nurul Jadid, Probolinggo, Indonesia*

*GUYUB: Journal of Community Engagement is a multidisciplinary journal which aims to disseminate the conceptual thoughts and research results in the area of community service. This journal focuses on the main problems of the community engagement areas, such as (1) training, marketing, appropriate technology, design; (2) student community services; (3) community empowerment, social access; (4) education for sustainable development, etc.*

*GUYUB: Journal of Community Engagement is published three times a year (April, August, December) by Lembaga Penerbitan, Penelitian, dan Pengabdian kepada Masyarakat (LP3M) Universitas Nurul Jadid, Paiton, Probolinggo, Jawa Timur, Indonesia.*

*Editorial Office:*

#### GUYUB: *Journal of Community Engagement*

Lembaga Penerbitan, Penelitian, dan Pengabdian kepada Masyarakat (LP3M) Universitas Nurul Jadid, Paiton, Probolinggo, Jawa Timur, Indonesia 67291. Phone: 0888 30 77077, Hp: 082318007953 Email: [jurnal.guyub@gmail.com](mailto:jurnal.guyub@gmail.com) Website[: https://ejournal.unuja.ac.id/index.php/guyub/index](https://ejournal.unuja.ac.id/index.php/guyub/index)

### Tables of Content

#### 76-92

PKM Keterlibatan Dosen dan Mahasiswa Profesi Ners sebagai Tim Kesehatan Pos Penyekatan PPKM Darurat se Jawa- Bali di Kabupaten Probolinggo

#### *Setiyo Adi Nugroho, Ahmad Arief Lizamani, Zainal Munir*

#### 92-99

PKM Pendampingan dan Pelatihan Microsoft Office Untuk Meningkatkan Ketrampilan Santri Pesantren Nurul Hidayah

#### *Sudriyanto, Sukma Agung Adi Luwih , Syamsul Arifin , Wahyu Pratama Mukti , Wakiludinil Hasan*

#### 100-107

PKM Pelatihan dan Pendampingan Literasi (Baca Tulis) Untuk Meningkatkan Mutu Pendidikan bagi Siswa MI Tarbiyatul Islam

#### *Feriska Listrianti, Rizki Sandi Kurniawan, M. Alfin Fauzi, Selvi Ika Damayanti*

#### 108-122

PKM Pendampingan Communicative Concept Mapping Proyek Islamisasi Kurikulum Pendidikan di Pesantren Nurul Jadid

*Rojabi Azharghany, Shafira Aulia, Shofiatul Meiniah, Mufliha, Ulfi Nadiroh. Zahratul Fikri An-Nabila* 

#### 123-131

PKM Pendampingan dan Pelatihan Penggunaan Aplikasi Pelaporan Absensi Siswa through WhatsApp di MI Raudlatul Ulum Karanggeger

#### *Maulidiansyah, Hikmatul Wasidah, Inayatul Maula, Jamiatul Uhrowiyah*

#### 123-131

PKM Peningkatan Penjualan Tahu melalui Digital Marketing pada UKM Produksi Tahu di Desa Brani Kulon

#### *Cahyuni Novia, Nanda Kurnia Agusmawati, Nurrika Riskya*

#### 132-145

PKM Peningkatan Penjualan Tahu melalui Digital Marketing pada UKM Produksi Tahu di Desa Brani Kulon

#### *Cahyuni Novia, Nanda Kurnia Agusmawati, Nurrika Riskya*

#### 146-155

PKM Peningkatan Kemampuan Digitalisasi Kelompok PKK Desa Jabungsisir dengan Sistem Informasi Ulem-Ulem Berbasis Android

#### *Abdul Karim, Sofyan Hajar Hamzah, Abd. Rohim*

#### 156-167

PKM Pelatihan Komputer Untuk Peninggkatan SDM bagi Siswa-siswi SDN Banjarsari III *Mochammad Faid, Ahmad Baidowi Eko Fitra Firmanda, Dwi Lucky Setyawan, Muhammad Rizky Pratama , Ilham Rahmadan , Rizqi Fawaid , Ahmad Muzakki Eko Fitra Firmandani, Moch. Aqil Aulady, Yogis Dirga Primanda, M. Robith Widadi, Wafi Rijal Fahmi* 

#### 168-194

PKM Pendampinggan Perluasan Jaringan Wi-Fi Pada Madrasah Ibitidaiyah Al-Azhari *Syaiful, Ahmad Ali Afandi, Asik Kurniawan, Arik Wagiyanto, Anugrah Teguh Wahyudi* 

168-194

PKM Pendampingan Akuntabilitas Fundraising untuk Meningkatkan Literasi Ziswaf pada Customer Trust di MWC NU Paiton

*Muhammad Syaiful Suib, Hanifatun Ni'mah, Siti Nurma Ayu, Anadia Sabrina, Siti Fatimatuz Zahro, Dwi Yuni Erlina Rahmawati, Ike Nurjannah, Arini Camilia Witri* 

#### PKM Pendampinggan Perluasan Jaringan *Wi-Fi* Pada Madrasah Ibitidaiyah *Al-Azhari*

Syaiful<sup>1</sup>, Ahmad Ali Afandi<sup>2</sup>, Asik Kurniawan<sup>3</sup>, Arik Wagiyanto<sup>4</sup>, Anugrah Teguh Wahyudi<sup>5</sup>

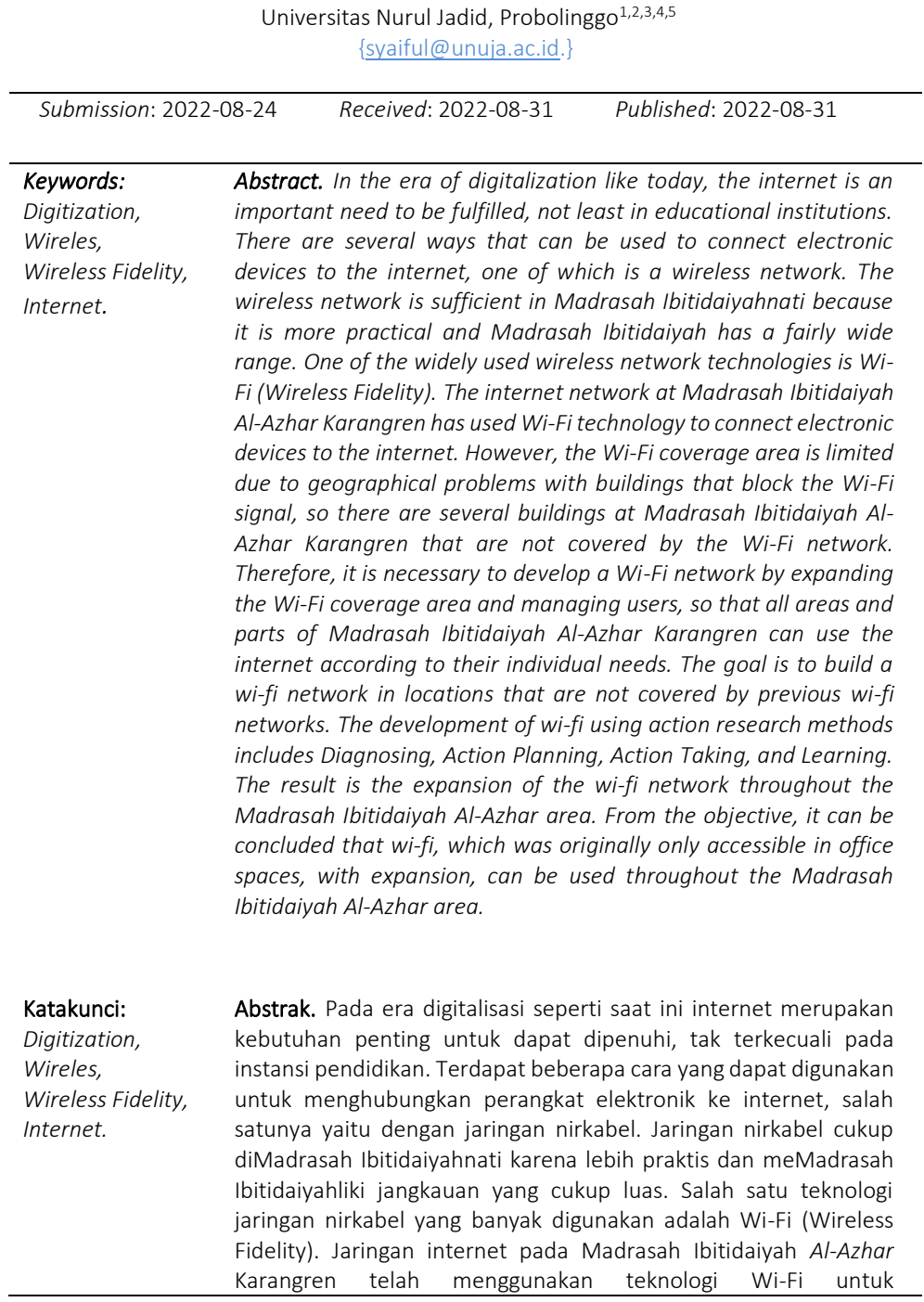

menghubungkan perangkat elektronik ke internet. Akan tetapi area jangkauan Wi-Fi menjadi terbatas karena permasalahan geografis gedung yang menghalangi sinyal Wi-Fi, sehingga terdapat beberapa gedung pada Madrasah Ibitidaiyah *Al-Azhar* Karangren yang tidak terjangkau jaringan Wi-Fi. Maka dari itu perlu dilakukan pengembangan jaringan Wi-Fi dengan memperluas area jangakauan Wi-Fi dan memanajemen user, sehingga seluruh area dan bagian dari Madrasah Ibitidaiyah *Al-Azhar* Karangren dapat menggunakan internet sesuai dengan kebutuhan masing-masing. Tujuan membangun jaringan wi-fi dilokasi yang tidak terjangkau jaringan wi-fi sebelumnya. Pembangunan wi-fi dengan mengunakan metode *action research* meliputi *Diagnosing, Action Planning, Action Taking, dan Learning*. Hasilnya berupa perluasan jaringan wi-fi di seluruh area Madrasah Ibitidaiyah *Al-Azhar*. Dari tujaan dapat ditarik kesimpulannya adalah wi-fi yang semula hanya bisa diakses di ruang kantor dengan perluasan dapat digunakan diseluruh area Madrasah Ibitidaiyah *Al-Azhar.*

#### 1. Pendahuluan

Internet merupakan jaringan yang sangat luas yang dapat digunakan untuk mengakses informasi, teknologi, pengetahuan dan pendidikan. Internet memungkinkan kita untuk berbagi informasi. Internet membantu pengguna mendapatkan alamat dan menemukan lokasi di mana saja di dunia. Melalui peta menggunakan teknologi GPS atau mesin pencari seperti Google dengan sangat mencari rute tercepat ke tujuan kita. Dalam dunia bisnis, jual beli online sangat marak dilakukan pada saat ini. Internet dapat menjadi tempat di mana barang dan jasa dapat diiklankan dan dijual. Internet juga memfasilitasi akses ke rekening bank, transaksi, dan transfer uang. Banyak layanan memungkinkan tagihan ditentukan dan dibayar secara online. Internet juga memungkinkan belanja online. Internet memberikan akses yang lebih luas ke dunia hiburan, menonton video, menonton film, mendengarkan musik, dan bermain *game online*. Koneksi dan komunikasi di dunia internet dilakukan oleh para ahli di bidangnya. Berkat Internet, kita dapat berkomunikasi secara instan atau dalam waktu singkat meskipun kita berada jauh.

Kebutuhan akses internet disekolah sangatlah menunjang untuk referensi online. Yang selama ini *access* internet berada diruang kantor belum menyeluruh di area sekolah. Agar penguna internet yang ada di Madrasah Ibitidaiyah *Al-Azhar* bisa mengunakan internet di area sekolah terutama didalam kelas maka perlu melakukan perluasan dengan mengunakan wifi. Selamat ini akses internet hanya di ruang kantor dan maksimal tiga ruang yang bisa akses sedangkan di Madrasah Ibitidaiyah *Al-Azhar* terdapat enam ruang. Pengunaan internet sangat dibutuh untuk mengupdate informasi terkini. Kurikulum merdeka sangat mendukung peranan internet terutama dalam meingkatkan literasi yang bisa diperoleh link yang disediakan oleh kemendikbut. Buku-buku kurikulum merdeka *online* juga disediakan. Perluasan jaring di Madrasah Ibitidaiyah *Al-Azhar* mengunakan beberapa perangkat antara lain; *access point*, Mikrotik dengan mengkatifkan fitur hotsport dan moderm adsl yang di peroleh dari ISP (*internet Service Provider*).

Mikrotik adalah teknologi yang mengubah komputer Anda menjadi router jaringan untuk menyediakan layanan Internet. Mikrotik oleh karena itu banyak digunakan dalam membangun sistem jaringan komputer kecil dan besar. Beberapa orang masih belum mengerti perbedaan antara Mikrotik dan Router. Perbedaan antara router dan mikrotik adalah router adalah perangkat keras untuk menjembatani dua jaringan, sedangkan mikrotik adalah sistem operasi yang termasuk dalam sistem *open source*. Lalu, siapa yang menggunakan mikrotik ini? Mikrotik biasa digunakan oleh provider hotspot, ISP, *internet service provider*, warnet dan perkantoran. Fitur yang ditawarkan oleh Mikrotik antara lain *hotspot* untuk akses *plug and play*, *static routing, bandwidth, stateful firewall, internet protocol security (IPsec), web proxy, monitoring, UPnP,* SNMP, MNDPA dan masih banyak fitur lainnya.

Menyediakan otentikasi sistem dan konfigurasi jaringan lokal. Mikrotik menyediakan kemampuan otentikasi untuk pengguna jaringan. Untuk mengakses jaringan, Anda harus memasukkan nama pengguna dan kata sandi Anda pada halaman login yang disediakan. Konfigurasi Jaringan Lokal Mikrotik dapat mengatur dan mengkonfigurasi LAN atau jaringan area lokal. Mengelola Sistem Jaringan Komputer Konfigurasi jaringan internet di Mikrotik dapat dilakukan secara terpusat, sehingga memudahkan dalam pengelolaan jaringan adMadrasah Ibitidaiyahn. Berperan sebagai hotspot Mikrotik dapat melakukan konfigurasi dan membagi bandwidth bagi setiap jaringan komputer serta bandwidth *traffic* data internasional dan lokal. Internet *gateway* pada jaringan lokal Mikrotik dapat menghubungkan beberapa jaringan lokal (LAN) dengan internet, mengatur arus lalu lintas data yang masuk maupun keluar dengan routernya, dan sebagai pengatur konten dari internet yang dapat diakses oleh klien. Pembuatan PPpoE server Mikrotik berguna dalam pembuatan PPPoE (*Point-to-Point Protocol over Ethernet*) server yang berfungsi dalam enkapsulasi *Point-to Point Protocol frame* yang ada dalam *frame Ethernet*. Penghubung antar jaringan Melalui routing, Mikrotik dapat menghubungkan beberapa jaringan serta menentukan jalur terbaik dan tercepat untuk sampai pada alamat perangkat komputer yang dituju. Sebagai *access point* Mikrotik dilengkapi dengan fitur yang mendukung antarmuka berbasis wireless dan berfungsi sebagai *Access Point* pada jaringan WIFI *(Wireless Fidelity).*

Mikrotik hotspot membuat portal keamanan bagi pengguna yang ingin terhubung ke jaringan dengan mengunakan media nirkabel atau media kabel. Ketika jaringan diatur sebagai hotspot, semua pengguna harus login mengunakan *username* dan *password* yang sudah terdaftar untuk mengakses jaringan internet. Hotspot mikrotik banyak digunakan saat ini, karena banyak keunggulannya, antara lain: Login ke sistem harus dilakukan dengan *username* dan *password* dan dapat mengatur tanggal kedaluwarsa secara otomatis. Pengatur bandwidth secara otomatis. Hotspot Mikrotik lebih aman dari WPA WPS security. Karena beberapa kelebihan di atas, hotspot Mikrotik kini banyak digunakan untuk jualan voucher Wi-Fi, RT RW net, Wi-Fi gratis di warnet, langganan internet bulanan, dll. Mikrotik Hotspot adalah fitur yang menggabungkan berbagai layanan MikrotikOS seperti: Server DHCP yang digunakan untuk menyediakan layanan IP otomatis kepada pengguna. Firewall NAT yang menerjemahkan IP pengguna ke IP yang terlihat di Internet. Filter firewall untuk memblokir pengguna yang tidak masuk. Proxy melayani tampilan halaman login.

#### **2.** 2. Metode

Dalam penelitian ini metode penelitian yang digunakan adalah metode penelitian *action research*. Action research adalah proses berulang yang melibatkan peneliti dan praktisi bertindak bersama-sama pada siklus kegiatan tertentu, termasuk diagnosis masalah, intervensi tindakan, dan pembelajaran reflektif (Avison et al., 1999).

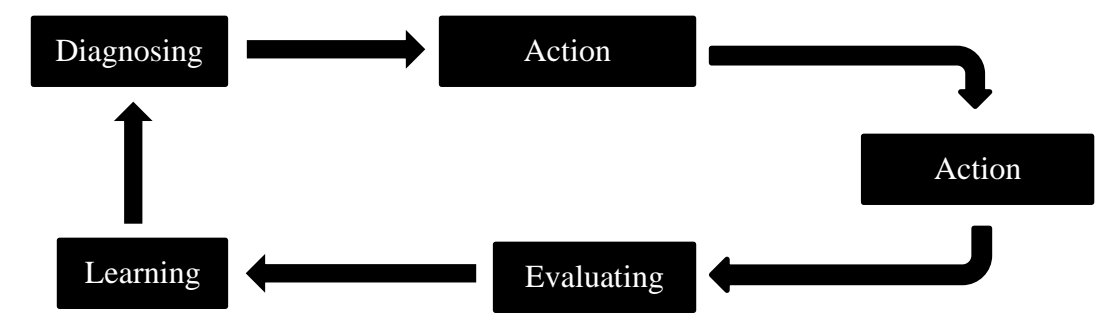

Gambar 1. Siklus *action research*

Berdasarkan pada gambar di atas, adapun langkah-langkah dalam metode action research adalah sebagai berikut:

- a) Diagnosing: pada tahapan ini dilakukan pemantauan tentang permasalahan jaringan internet (*Wireless Access Point*) pada Madrasah Ibtidaiyah *Al-Azhar* Karangren.
- b) Action Planning: mengelola suatu perencanaan yang dapat dipergunakan dalam memecahkan permasalahan kebutuhan pada Madrasah Ibtidaiyah *Al-Azhar* Karangren dengan memanfaatkan perangkat Mikrotik yang ada.
- c) Action Taking: pengambilan tindakan terhadap perangkat yang diMadrasah Ibitidaiyahliki Madrasah Ibtidaiyah *Al-Azhar* Karangren, yaitu Mikrotik dikonfigurasikan sehingga dapat dimanfaatkan menjadi Wireless Access Point dengan bandwidth management dan user management.
- d) Evaluating: setelah dilakukan konfigurasi terhadap Mikrotik, maka dievaluasi fungsi dari Mikrotik tersebut sudah sesuai atau belum untuk menjadi Wireless Access Point dengan bandwidth management dan user management.
- e) Learning: jika Mikrotik telah sesuai dengan Wireless Access Point dengan bandwidth management ¬dan user management yang dibutuhkan, maka dilakukan pembelajaran tentang penggunaan, pemeliharaan hingga pengembangan terhadap jaringan komputer Madrasah Ibtidaiyah *Al-Azhar* Karangren.

#### **3.** 3. Hasil

Permasalahan yang pertama dihadapi Madrasah Ibitidaiyah *Al-Azhar* Karangren adalah terbatasnya area cankupan Wi-Fi yang dipengaruhi oleh kondisi geografis dan struktur gedung. Dari permasalahan tersebut salah satu solusi yang dapat diimplementasikan yaitu pembaruan dan perluasan jaringan dengan langkah-langkah berikut :

1. Observasi kondisi geografis dan struktur gedung Dalam Sebuah penelitian berjudul "Desain Jaringan WLAN Berdasarkan Cakupan Area dan Kapasitas" oleh (Zawiyah Zaharuna dan Rini Nur, 2016) adanya perbedaan struktur bangunan, jenis-jenis penghalang seperti tembok beton, dinding yang terbuat dari bahan kaca maupun kayu, dan keberadaan furniture dapat memberikan pengaruh yang berbeda bagi pancaran radio dari perangkat Access Point (AP). Observasi kondisi dan struktur gedung dilakukan untuk mengetahui desain jaringan yang sesuai untuk diimplementasikan pada Madrasah Ibitidaiyah *Al-Azhar* Karangren . Selain itu hasil analisis yang diperoleh juga akan menjadi bahan acuan dalam perencanaan penempatan access point, sehingga dapat mengoptimalkan area cangkupan wireless.

2. Perluasan jaringan dan pemasangan access point Pada tahapan ini perluasan jaringan dan pemasangan access point diiplementasikan dari hasil observasi kondisi geografis dan struktur gedung yang telah dilaksanakan. Tahapan ini merupakan solusi dari permasalahan terbatasnya area cangkupan *Wi-Fi* pada Madrasah Ibitidaiyah *Al-Azhar* Karangren .

Permasalahan kedua yang dihadapi Madrasah Ibitidaiyah *Al-Azhar* Karangren adalah jaringan sulit dikontrol oleh administrator dan tidak ada pembagian bandwidth yang sesuai pada setiap user. Pada permasalahan ini manajemen user merupakan solusi yang tepat dan dapat diterapkan dengan langkah-langkah berikut :

- 3. Pengumpulan data, pada tahap ini anggota tim mengumpulkan data pegawai, guru, dan murid di Madrasah Ibitidaiyah *Al-Azhar* Karangren. Data yang diperoleh kemudian akan diolah untuk dijadikan user account dan password pada sistem manajemen user.
- 4. Menambahkan sistem manajemen User, hasil dari pengumpulan data kemudian dimasukan ke dalam sistem manajemen user dengan cara menambahkan user account dan password. Masingmasing user akan diberikan limitasi bandwidth yang berbeda sesuai dengan kebutuhan.
- 5. Sosialiasi, diberikan untuk menjawab solusi dari permasalahanpermasalahan layanan internet yang dihadapi Madrasah Ibitidaiyah *Al-Azhar* Karangren. Selain itu sosialisasi juga bertujuan untuk mengenalkan dan menjelaskan cara menggunakan fitur baru yang sudah ditambahkan pada layanan internet di Madrasah Ibitidaiyah *Al-Azhar* Karangren.

#### **4.** 4. Pembahasan

Sebelum memulai pemasang perangkat terlebih dahulu membuat beberapa tahapan proses agar tidak terjadi pemasang yang berulang karena belum ada desain jaringan. Tahapan – tahapan yang akan dilakukan adalah sebagai berikut:

#### a. Topologi

Topologi jaringan dari perluasan jaring di Madrasah Ibitidaiyah *Al-Azhar* seperti pada Gambar 1.

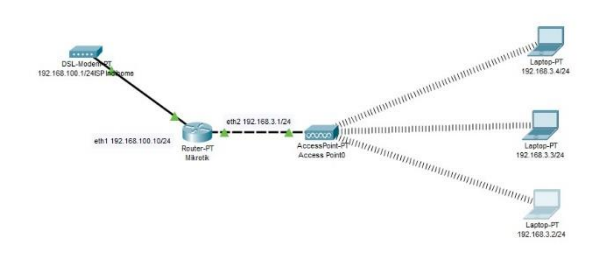

Gambar 2. Topologi Jaringan di Madrasah Ibitidaiyah *Al-Azhar.*

Perangkat yang digunakan koneksi internet (Indihome) dibugungkan dengan Mikrotik dan dilajukan ke access poin dan end device adalah laptop. Koneksi internet yang ada di Madrasah Ibitidaiyah *Al-Azhar* adalah Indihome yang akan diperluas ke seluruh area sekolah. Mikrotik digunakan untuk manajemen *bandwidth* dan *hotsport*. Access point digunakan untuk memperluar jaringan *wi-fi* ke seluruh sekolah.

b. Perangakat yang digunakan

Setelah membuat topologi dilajutkan pada perangkat apa saja yang sesuai dengan kodisi disekolah antara lain ; moderm ADSL indihome, Mikrotik RB dan *access point* TotoLink seperti gambar 2.

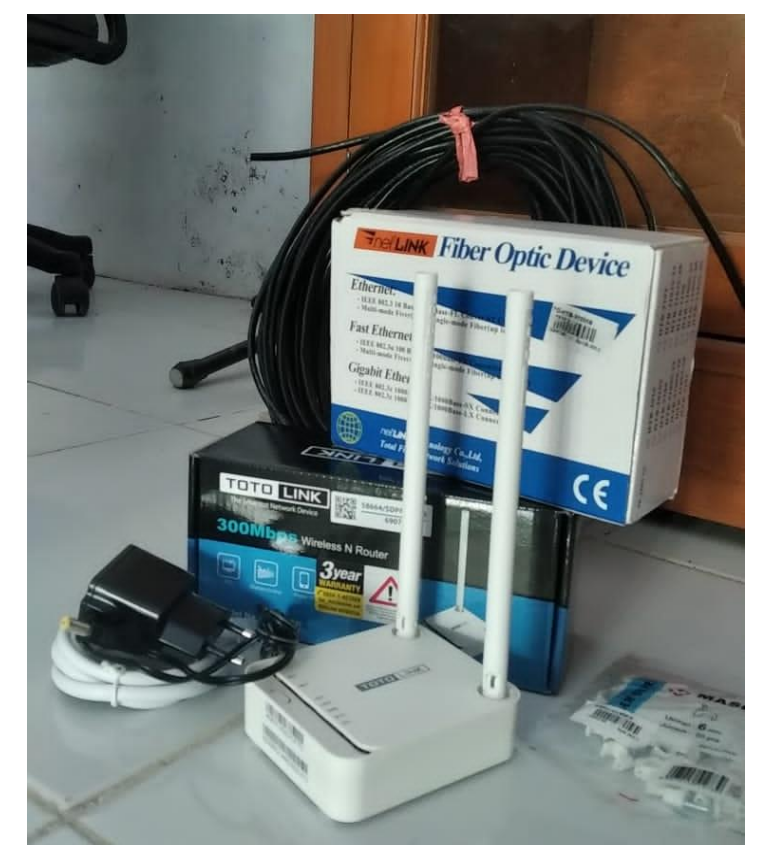

Gambar 3. Perangkat yang digunakan di Madrasah Ibitidaiyah *Al-Azhar*

- Perangkat pada gambar 2. Adalah perangkat yang digunakan untuk perluasan di Madrasah Ibitidaiyah *Al-Azhar*. Yang sudah di sesuaikan dengan kebutuhan Madrasah Ibitidaiyah *Al-Azhar*. Penyesuaian meliputi jangkauan sinyal wifi dan keamanan jaringan.
- c. Pemasang Perangkat

Proses selanjutnya pemasangan perangkat titik yang akandipasang di ruang kantor dan kelas seperti pada Gambar 4.

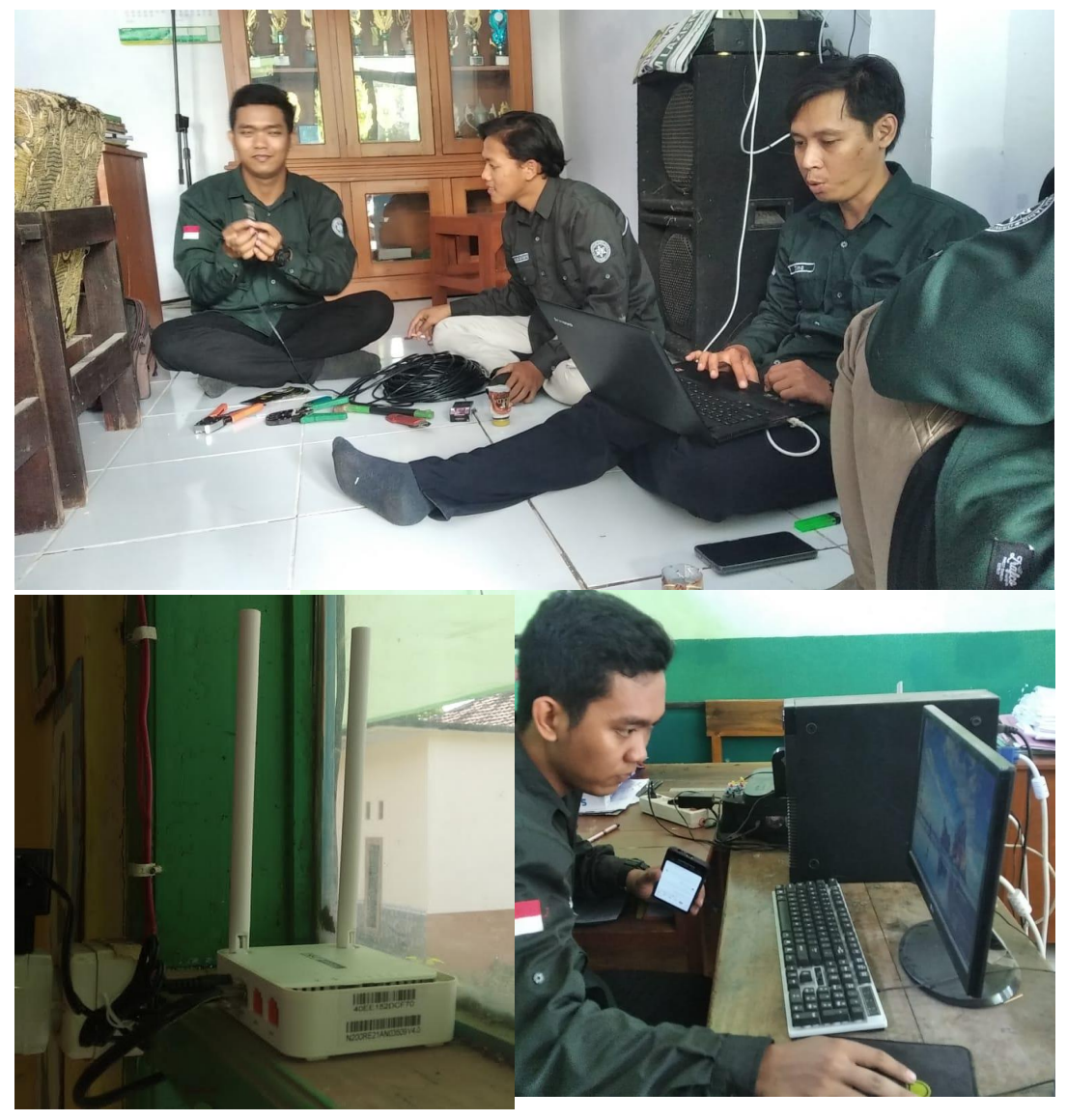

Gambar 4. Pemasangan perangkat di Madrasah Ibitidaiyah *Al-Azhar*

- Titik pemasang diruang kantor yang bisa diakses diruang kepala sekolah dan kelas 1,2,dan 3 dan diruang kelas 4,5,dan 6 untuk access poin perluasannya. Perangkat utama indihome dan Mikrotik di tempatkan di ruang kepala sekolah.
- d. Seting Mikrotik
- Pengaturan Mikrotik meliputi manajemen *bandwidth*  menggunakan *queue tree* meliputi :
	- 1) Konfigurasi *User Profile* "Karyawan"

Langkah pertama, yaitu membuat username untuk "Karyawan" yang nantinya mempunyai *liMadrasah Ibitidaiyahtasi bandwidth* maksimal 5Mbps untuk semua karyawan. Dan hanya menggunakan 20 username *(Shared User),* seperti pada gambar di bawah ini:

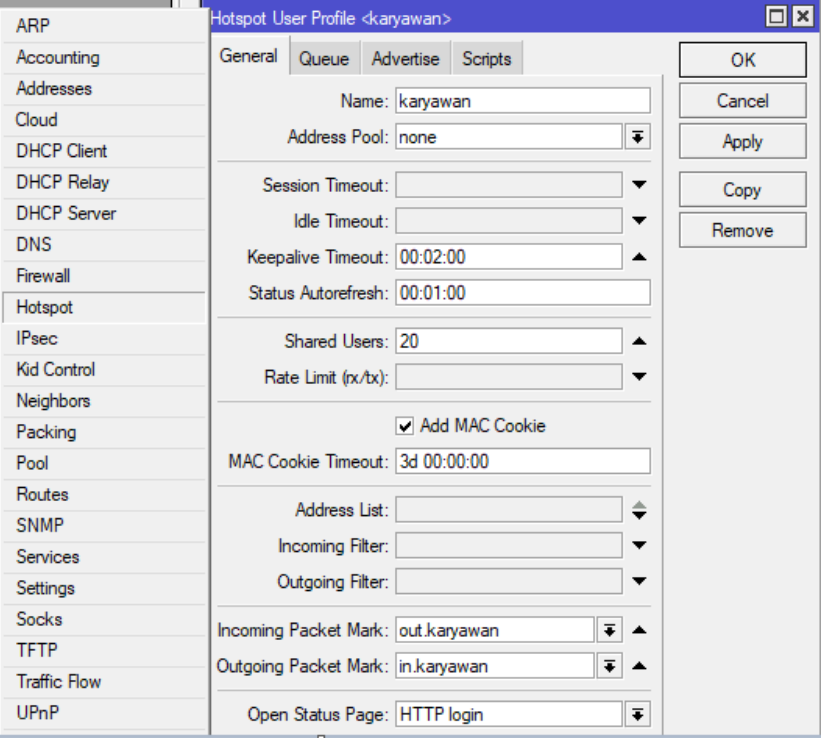

Gambar 5. *Hostpot User Profile Karyawan*

Kemudian membuat *users* di hostpot, seperti gambar di bawah ini:

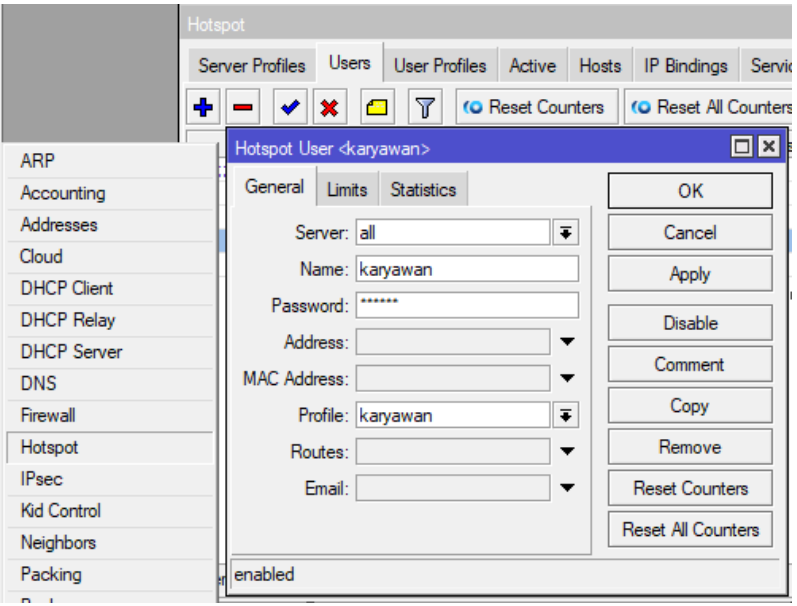

Gambar 6. *Hotpot User* "Karyawan"

2) Konfigurasi *User Profile* "Murid"

Pada langkah kedua sama seperti langkah pertama yaitu membuat membuat username untuk "Murid" yang nantinya mempunyai *bandwidth* maksimal 1 Mbps dan hanya menggunakan 30 *(Shared User).* Seperti pada gambar di bawah ini:

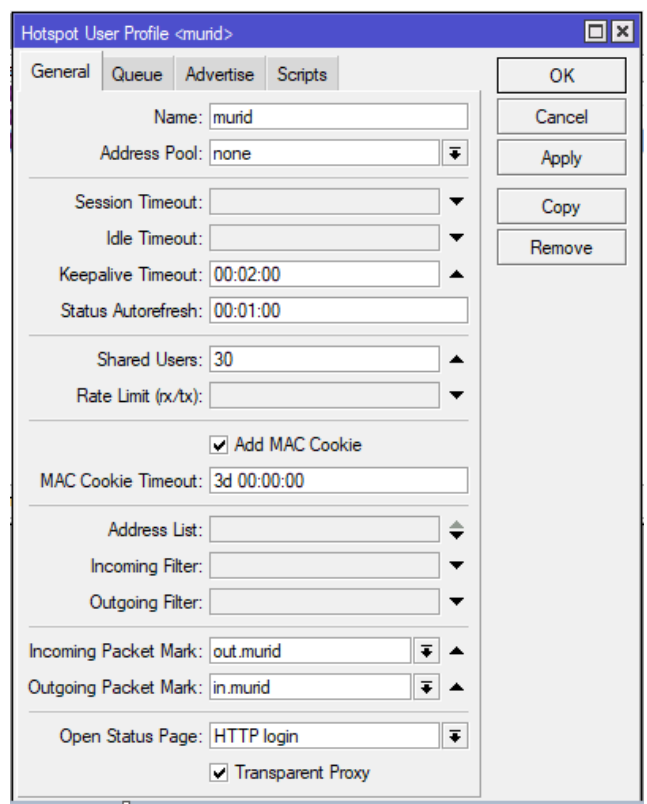

Gambar 7. *Hostpot User Profile* "Murid"

Kemudian membuat *users* di *hostpot*, seperti gambar di bawah ini:

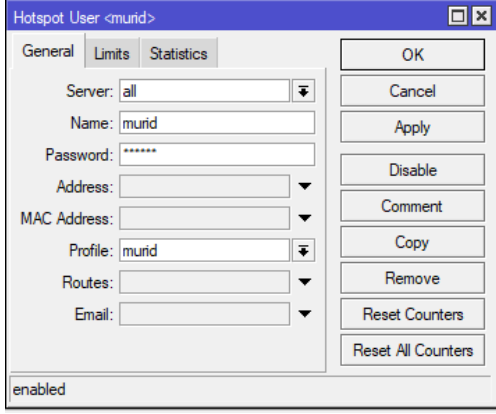

Gambar 8. *Hostpot User* Murid

3) Konfigurasi *Mangle*

Mengkonfigurasikan parameter pada opsi *"IncoMadrasah Ibitidaiyahng-Packet-Mark & Outgoing-Packet-Mark"* karena pada konfigurasi ini menggunakan *Queue Tree* untuk manajemen *bandwidth hostpot* dengan *packet-mark* yang dibuat otomatis oleh *Hostpot-User-Profile.*

*Marking* paket yang otomatis oleh *User-Profile* diperlukan magle dengan *action > jump* ke *chain hostpot* agar teknik ini dapat berjalan. Seperti pada gambar di bawah ini:

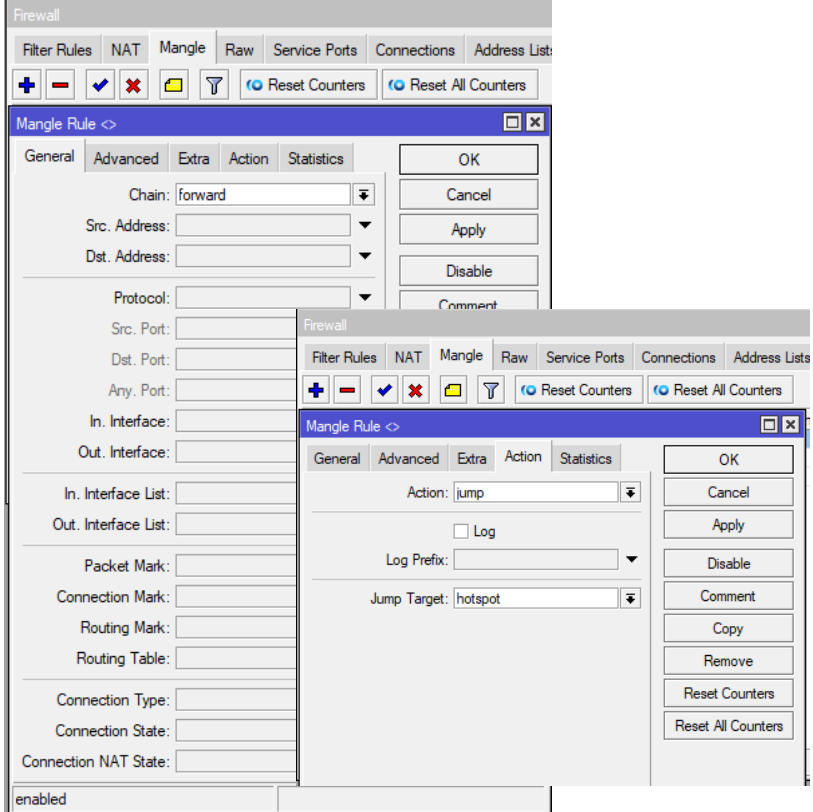

Gambar 9. *Mangle rule*

4) Konfigurasi *Queue Tree*

Pada langkah ini, dilanjutkan mengkonfigurasi *bandwidth management hostpot Mikrotik* menggunakan *queue tree.* Langkah pertama, yaitu menentukan *paren* total *bandwidth download* dan *upload-*nya. Seperti yang ditunjukan gambar di bawah ini:

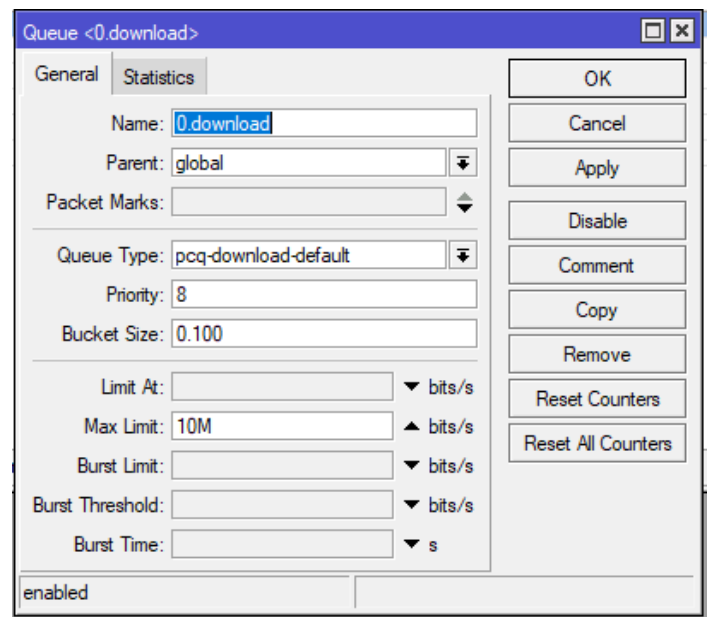

Gambar 10. *Queue download*

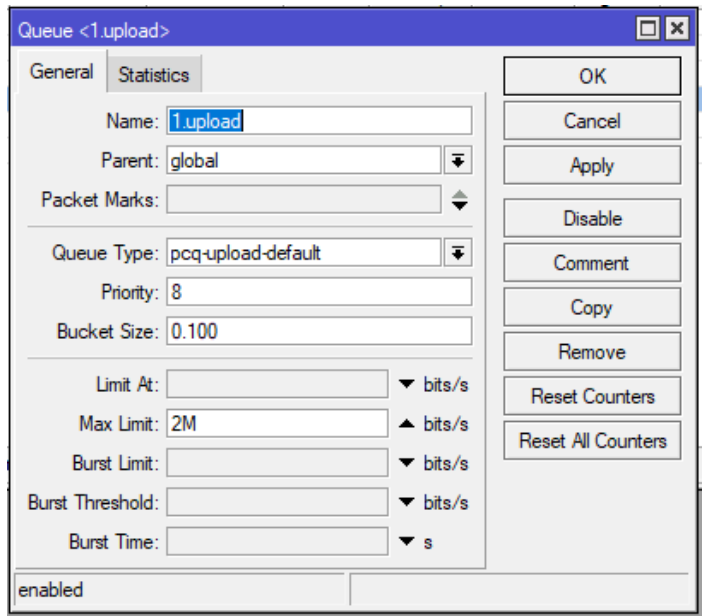

#### Gambar 11. *Queue upload*

Kemudian membuat *child parent* untuk "Karyawan" dengan maksimal download 2 Mbps dan upload 512Kbps untuk *group* semua *user* karyawan. Seperti yang ditunjukkan gambar di bawah ini:

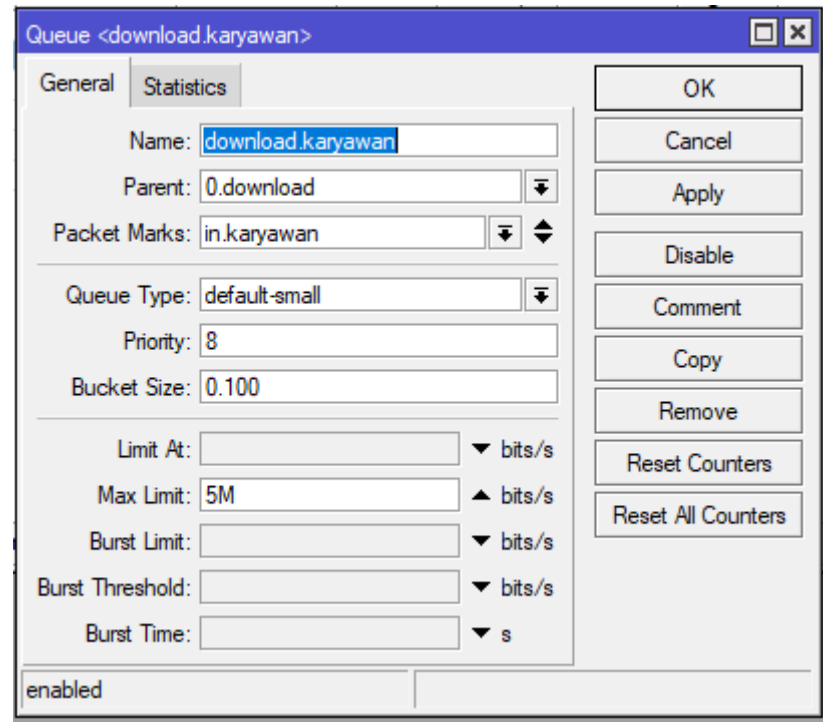

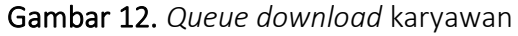

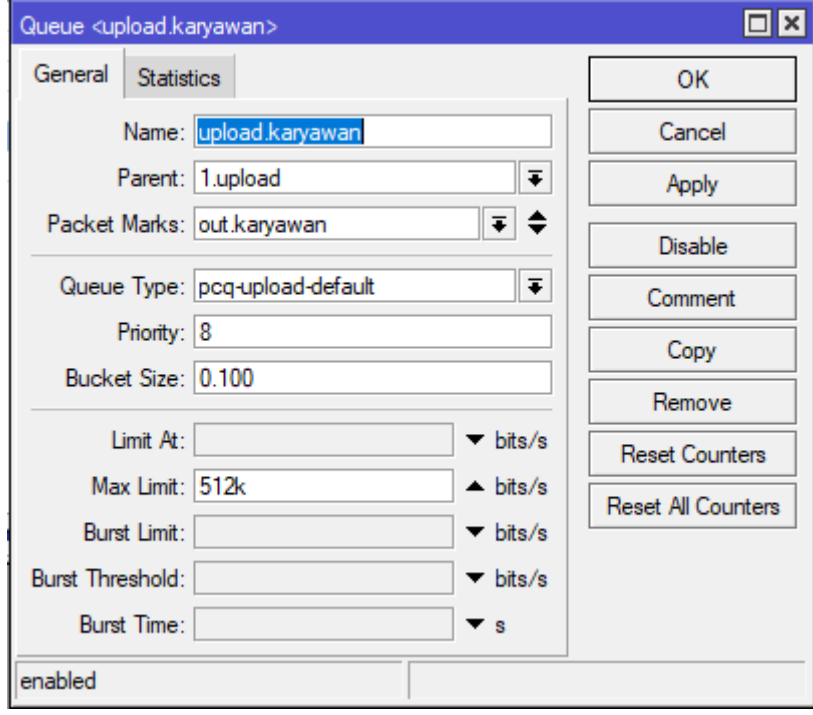

Gambar 13. *Queue upload* karyawan

Pada langkah terakhir membuat *child parent* untuk "Murid" dengan liMadrasah Ibitidaiyahtasi maksimal *download* 1Mbps dan *upload* 512Kbps untuk *group* semua *user* murid. Seperti pada gambar di bawah ini:

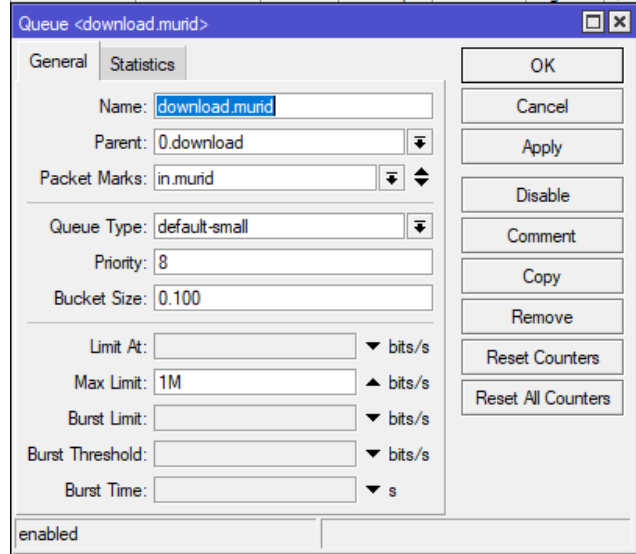

Gambar 14. *Queue download* murid

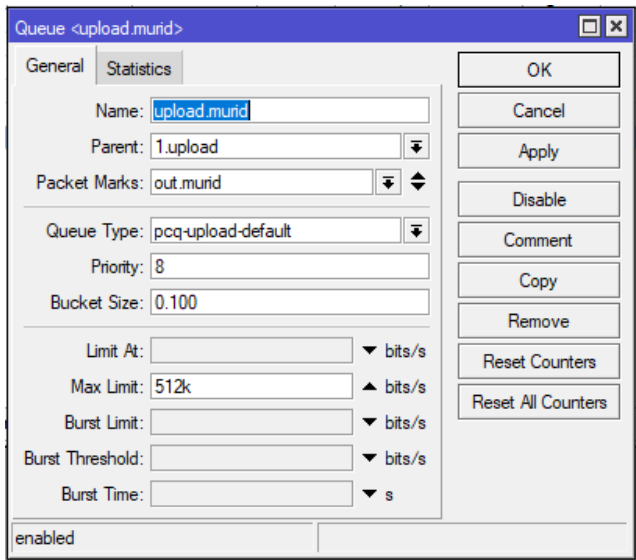

Gambar 15. *Queue upload* murid

1. *Evaluating*

Setelah semua langkah *setting Mikrotik* selesai dilakukan, kemudian dilakukan pengecekan hasilnya dan berikut adalah gambar hasil *setting Mikrotik*:

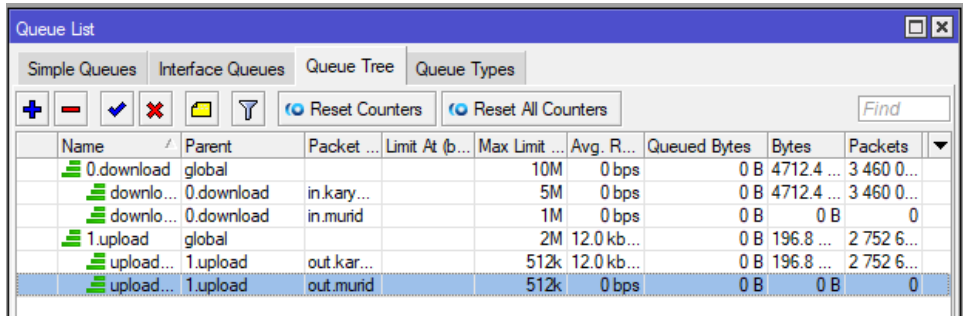

#### Gambar 16. Hasil akhir *setting Mikrotik*

Tampak jelas bahwa hasil *setting Mikrotik* yang telah dilakukan berhasil artinya berjalan baik dan sesuai dengan yang peneliti inginkan.

e. Konfigurasi WLAN

Peneliti akan mendistribusikan internet ke *client* atau laptop menggunakan media *wireless* maka hal yang pertama peneliti lakukan adalah mengkonfigurasi *interface wlan1* yang ada pada *router Mikrotik* tersebut. Berikut adalah gambar konfigurasinya:

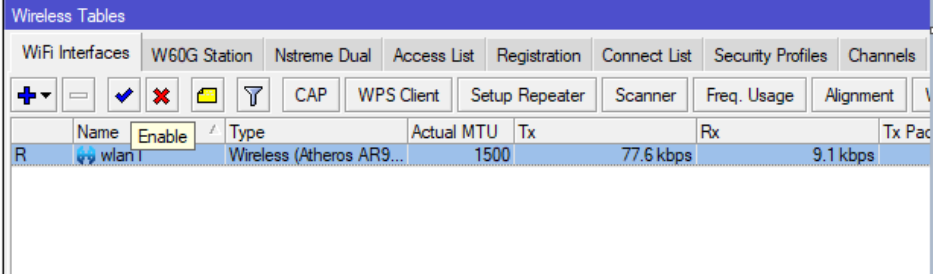

#### Gambar 17. Konfigurasi *wlan/wireless*

Setelah *double click interface wlan1*, kemudian masuk ke *Tab Wireless,* lalu *setting Mode* menjadi *ap bridge,* agar *wlan1* dapat menyebarkan sinyal wifi. Lalu *setting SSID* dengan nama wifi yang diinginkan. Berikut adalah gambar konfigurasinya:

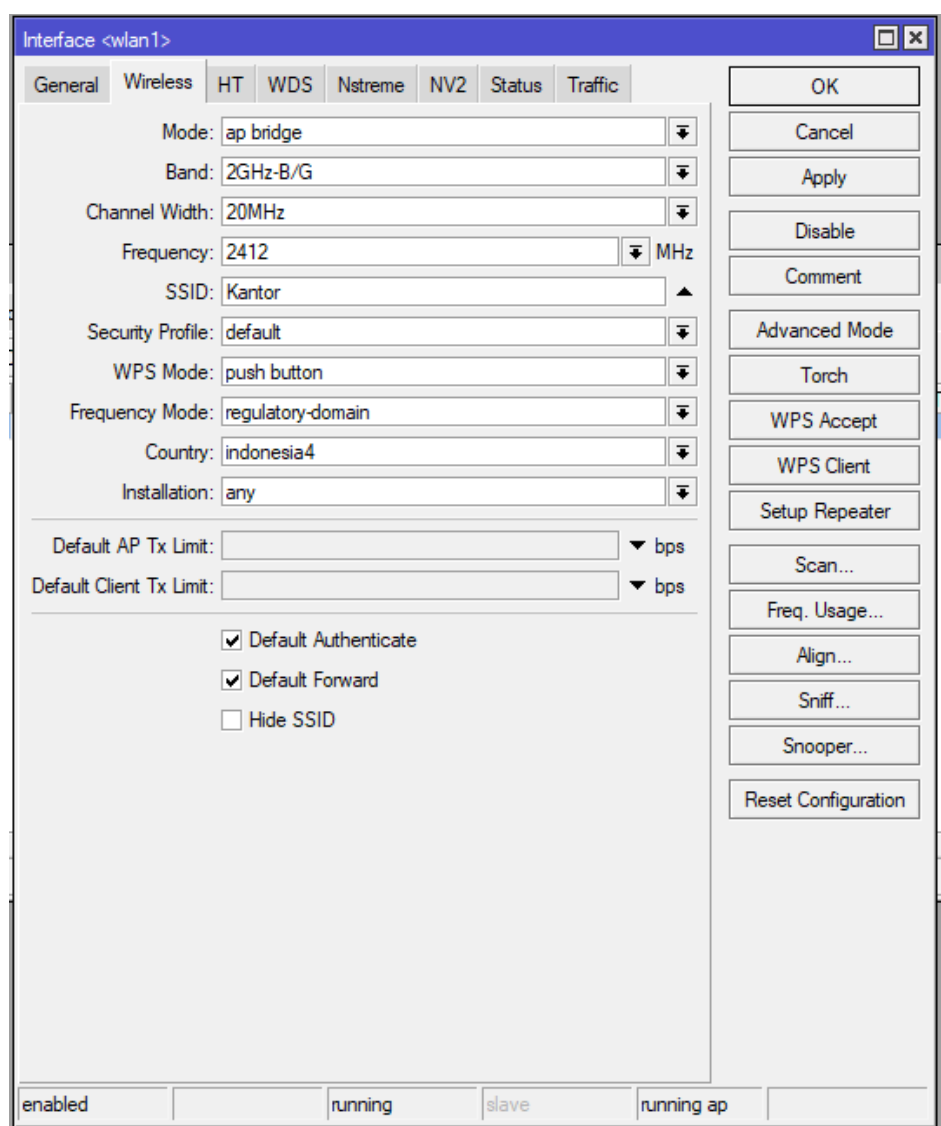

Gambar 18. Konfigurasi *AP bridge and SSID*

Langkah berikutnya adalah mengkonfigurasikan password pada wifi tersebut. Lali masuk ke menu *security profile,* kemudian *double click,* lalu rubah seperti pada gambar di bawah ini:

![](_page_24_Picture_54.jpeg)

#### Gambar 19. *Security profile*

Kembali pada menu *IP Address,* tambahkan *IP Address* dengan *interface* yang mengarah kepada *client.* Seperti yang ditunjukkan gambar di bawah ini:

![](_page_24_Picture_55.jpeg)

Gambar 20. Konfigurasi *IP Address wlan1*

Kemudian mengkonfigurasikan *IP Firewall NAT,* hal ini bertujuan agar *client* dapat tersambung dengan internet. Berrikut adalah gambar konfigurasnya:

![](_page_25_Picture_95.jpeg)

Gambar 21. Konfigurasi *firewall nat masquerade*

f. Konfigurasi *IP Hostpot*

Masuk pada menu *IP Hostpot,* kemudian klik pada menu *Hostpot Setup,* pilih *interface* untuk mengaktifkan fitur Hostpot, seperti pada gambar di bawah ini:

![](_page_25_Picture_96.jpeg)

Gambar 22. *Interface hostpot wlan1*

Kemudian masuk pada *IP LAN Mikrotik* yang akan dijadikan sebagai *gateway* untuk si *client,* seperti pada gambar di bawah ini:

![](_page_26_Picture_68.jpeg)

Gambar 23. *IP wlan1* sebagai *gateway*

Kemudian pada tahap *Address pool,* kemudian klik *next*

![](_page_26_Picture_69.jpeg)

Gambar 24. *Address pool*

Pilih *none certificate*

![](_page_26_Figure_8.jpeg)

Gambar 25. *None certificate*

*IP Address SMTP 0.0.0.0*

![](_page_27_Picture_2.jpeg)

Gambar 26. *IP Address SMTP*

*DNS server* diisi dengan 8.8.8.8 dan IP ISP yang diberikan pada *provider*

![](_page_27_Picture_83.jpeg)

#### Gambar 27. *DNS server*

Kemudian pada tahap selanjutnya yaitu *DNS Name* lebih baik dikosongkan agar sistem hostpot dapat berjalan sepenuhnya, lalu klik *next*

![](_page_27_Picture_84.jpeg)

#### Gambar 28. *DNS Name*

Langkah berikutnya yaitu membuat *user* pertama yang bisa digunakan untuk login ke sistem hostpot, *user* AdMadrasah Ibitidaiyahn dan passwordnya 123456

![](_page_28_Picture_76.jpeg)

Gambar 29. *Local hostpot user*

dan *hostpot user* berhasil dibuat

![](_page_28_Picture_77.jpeg)

Gambar 30. *Hostpot Setup* berhasil

Pada tahap selanjutnya, lakukan pengetesan dengan cara hubungkan laptop ke wifi Mikrotik, maka akan otomatis *redirect* pada halaman login. Seperti pada gambar di bawah ini:

![](_page_28_Picture_8.jpeg)

#### Gambar 31. Login hostpot

Gunakan username dan password yang telah dibuat, yaitu AdMadrasah Ibitidaiyahn dan password 123456, setelah login maka akses internet dapat digunakan sepenuhnya.

![](_page_29_Picture_2.jpeg)

Gambar 32. Login hotpot berhasil

g. *Learning*

kemudian dilanjutkan dengan pengetesan kecepatan akses internet baik *download* maupun *upload* dari *user* karyawan dan *user*  murid dengan melalui laman *www.speedtest.net*, yaitu seperti yang ditunjukkan gambar berikut ini:

![](_page_29_Picture_6.jpeg)

Gambar 34. Test kecepatan *user* murid

Berdasarkan kedua gambar di atas, tes kecepatan dari masing-masing *user*  baik yang untuk karyawan maupun murid keduanya diketahui secara rataratanya. Perluasan jaringan wi-fi yang ada di Madrasah Ibitidaiyah *Al-Azhar* sudah sesuai apa yang diharapakan kepala sekolah . Dari hasil seting dan penerapan di lapangan sudah sesuai. Kecepatan access keryawan / staf adalah 2 Mbps sedangkan siswa 1 Mbps.

#### **5.** 5. Kesimpulan

Perluasan jaringan di Madrasah Ibitidaiyah *Al-Azhar* telah diuji coba kepada siswa, guru dan karyawan. Hasil uji coba menyatakan puas dengan adanya peluasan jaring internet yang bisa diakses diseluruh kelas dan diarea sekolah. Guru - guru di Madrasah Ibitidaiyah *Al-Azhar* sudah bisa mengakses internet baik mengunakan laptop maupun headphone. Siswa - siswa di Madrasah Ibitidaiyah *Al-Azhar* bisa melaksanakan ujian *online* dikelas masingmasing. Pemanfaat inernet di Madrasah Ibitidaiyah *Al-Azhar* sudah bisa dikatakan maksimal dari sebelumnya. Dimana internet hanya bisa dinikmati diruang kantor dan beberapa kelas saja. Sedangan pada saat ujian *online* karyawan di Madrasah Ibitidaiyah *Al-Azhar* harus menarik kabel lan ke ruangan yang dipakai untuk melakukan ujian online. Kegiatan penarikan kabel lan setiap melakukan ujian *online* kerena kurangnya pemahaman jaringan komputer. Kurangnya pemahaman jaringan komputer telah diatasi dengan memberikan pelatihan pada karyawan yang bertanggung jawab terhadap pelaksanaan ujian *online*. Pelatihan dimulai dari dasar jaringan hingga pada pengaturan jaringan.

#### **6.** 6. Pengakuan

Tim PKM mengucapkan terimakasih banyak atas kerjasamanya kepada Kepala Sekolah dan sengenap guru – guru serta karyawan Madrasah Ibitidaiyah *Al-Azhar*. Tidak lupa pula terima kasih kami sampaikan kepada desen pendamping dan guru pendamping . Terima kasih juga disampaikan LP3M Universitas Nurul Jadid yang telah memberi amanah kepada tim PKM untuk melaksanakan kegiatan Perluasan Jaringan Wi-Fi Pada Madrasah Ibitidaiyah *Al-Azhari.*

#### **Referensi**

Afriansyah, D., & Ardhy, F. (2021). Membangun Jaringan Wireless Lan Dan Manajemen Bandwith Menggunakan Metode Simple Queue Pada Kantor Pekon Gunung Meraksa. *Jurnal Informatika Software Dan*  Network), 02(01), 8–14.

Amarudin, A. (2018). Desain Keamanan Jaringan Pada Mikrotik Router OS

Menggunakan Metode Port Knocking. Jurnal Teknoinfo, 12(2), 72. https://doi.org/10.33365/jti.v12i2.121

Desmon Sharon, Sapri, R. S. (2014). Membangun Jaringan Wireless Local Area Network (Wlan) Pada Cv.Biq Bengkulu. Jurnal Media Infotama, 10(1), 35–41.

https://jurnal.unived.ac.id/index.php/jmi/article/view/230/207

- Masse, A. B., & Iyan, I. (2016). Membangun Jaringan Wireless Dengan Pengaturan Bandwidth Menggunakan Mikrotik Rb951 Pada Smk Negeri 6 Palu. Jurnal Elektronik Sistem Informasi Dan Komputer, 2(2), 19–28. http://jesik.web.id/index.php/jesik/article/view/49
- Muhammad, M., & Hasan, I. (2016). Analisa Dan Pengembangan Jaringan Wireless Berbasis Mikrotik Router Os V . 5. 20. Jurnal Elektronik Sistem Informasi Dan Komputer, 2(1), 2(1).
- Ratnasari, S. D., Eni, F., & Firdaus, N. (2017). Implementasi Controller Access Point System Manager (CAPsMAN) Dan Wireless Distribution System (WDS) Jaringan Wireless Di SMK Terpadu Al Ishlahiyah Singosari Malang. Seminar Nasional Sistem Informasi 2017 Fakultas Teknologi Informasi – UNMER Malang, 14 September, 624–635.
- Sumardi, S., & Zaen, M. T. A. (2018). Perancangan Jaringan Komputer Berbasis Mikrotik Router OS Pada SMAN 4 Praya. Jurnal Informatika Dan Rekayasa Elektronik, 1(1), 50. https://doi.org/10.36595/jire.v1i1.32
- Wati, L. (2016). Sistem Informasi Nilai Siswa di Sekolah Menggunakan Short Message ServiceCenter (Studi Kasus di MTSN Kota Payakumbuh). INOVTEK Polbeng - Seri Informatika, 1(1), 33. [https://doi.org/10.35314/isi.v1i1.126.](https://doi.org/10.35314/isi.v1i1.126)
- Sharon, D., Sapri, S., & Supardi, R. (2014). Membangun Jaringan Wireless Local Area Network (Wlan) Pada Cv. Biq Bengkulu. Jurnal media infotama, 10(1).
- Purwanto, E. (2015). Implementasi Jaringan Hotspot Dengan Menggunakan Router Mikrotik Sebagai Penunjang Pembelajaran (Studi Kasus: Smk Sultan Agung Tirtomoyo Wonogiri). Jurnal Informa: Jurnal Penelitian dan Pengabdian Masyarakat, 1(2), 20-27.
- Kuswanto, H. (2017). Sistem Autentikasi Hotspot Menggunakan Radius Server

Mikrotik Router. Informatics For Educators and Professional: Journal of Informatics, 2(1), 43-50.

# **GUYUB**

### Journal of Community Engagement

P-ISSN: 2723-1232 E-ISSN: 2723-1224

*GUYUB: Journal of Community Engagement is is a multidisciplinary journal which aims to disseminate the conceptual thoughts and research results in the area of community service. This journal focuses on the main problems of the community engagement areas, such as (1) training, marketing, appropriate technology, design; (2) student community services; (3) community empowerment, social access; (4) education for sustainable development, etc.*

*GUYUB: Journal of Community Engagement is published three times a year (April, August, December) by Lembaga Penerbitan, Penelitian, dan Pengabdian kepada Masyarakat (LP3M) Universitas Nurul Jadid, Paiton, Probolinggo, Jawa Timur, Indonesia.*

![](_page_33_Picture_6.jpeg)